# HDB Portal Registration Guide

To get access to the Health Data Branch website you must complete the registration process to obtain a username and password.

## New Registration

**STEP 1:** To register for the new HDB website, please click on this link **HDB Portal** and then click on either Create New Account, or Register.

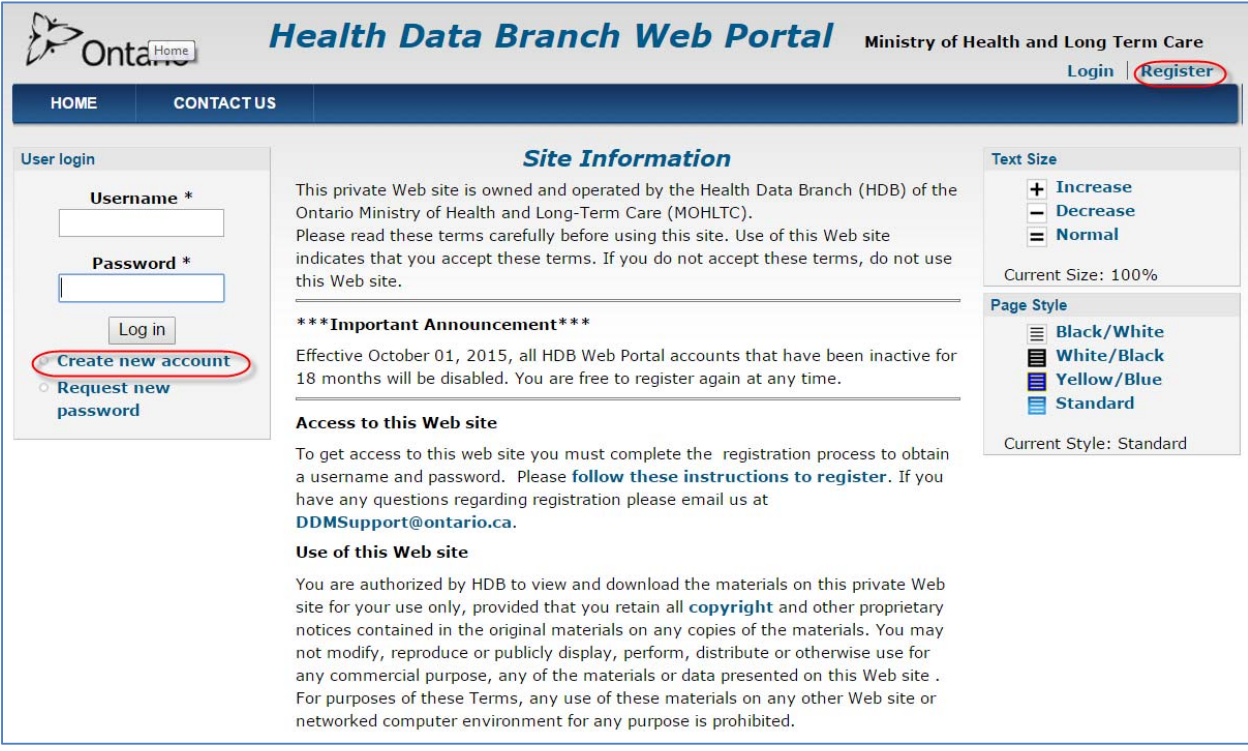

### **You will then be presented with the Create New Account Page**

**STEP 2:** On the Create New Account Page, complete all the required mandatory information.

**NOTE**: it is recommended to make note of your User Name or use your email address so it is easy to remember.

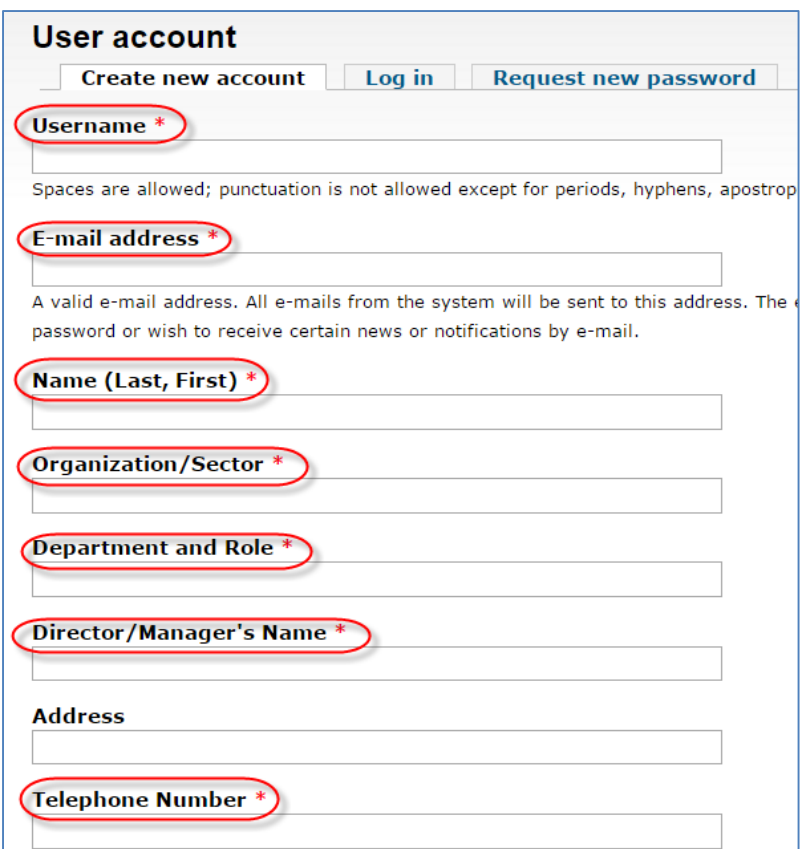

 **STEP 3:** Check off the areas of the site you are requesting access to.

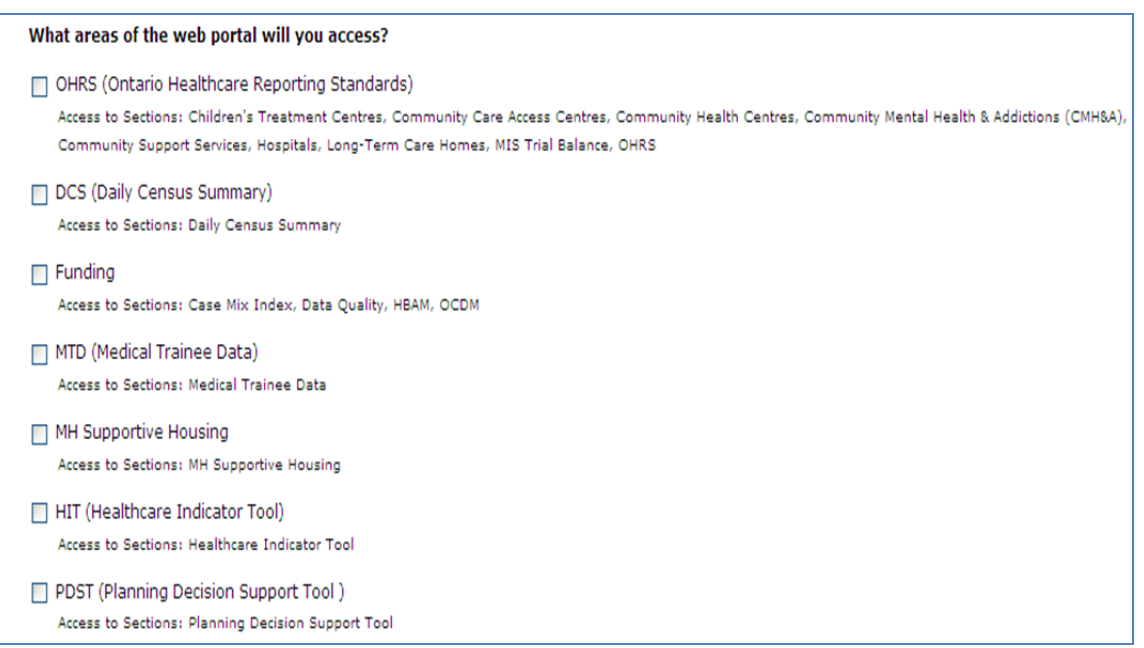

 **STEP 4:** Select your "User Type" from the pick list and, and provide a brief description of your reason for requesting access to the site.

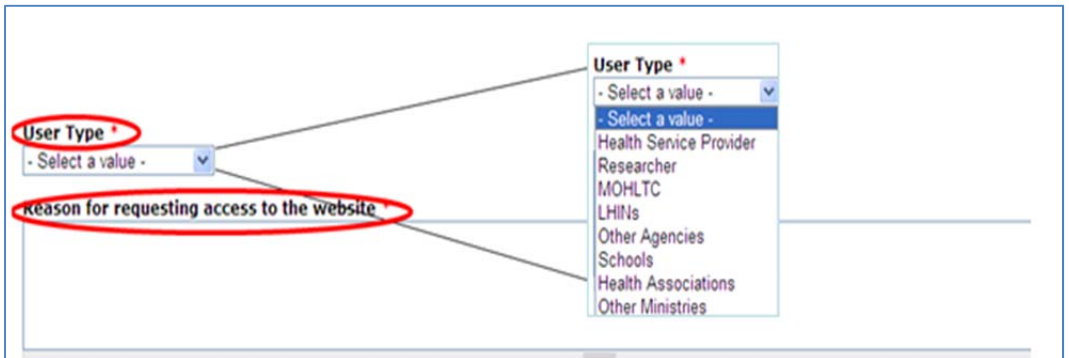

 **STEP 5:** Type the code on the shown on the image to test whether you are a human visitor to prevent automated spam submissions.

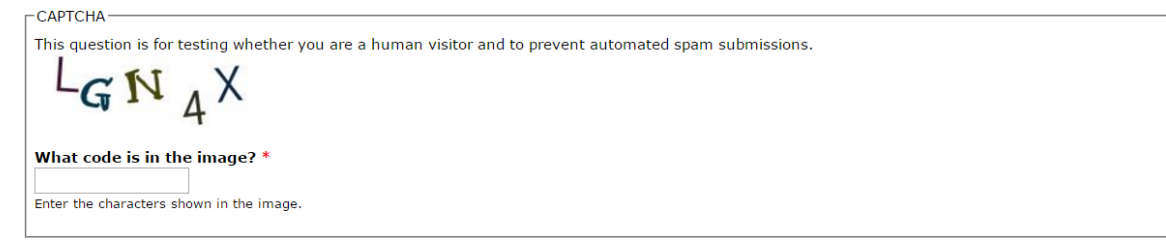

#### **CAPTCHA**

 **STEP 6:** Once you have entered the required information select "Create New Account" to submit your access request to the Health Data Branch.

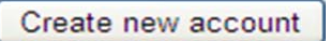

 A confirmation email will be sent to the email address you provided confirming your request has been received.

 **STEP 7:** Within 3 business days you will receive an email from 'HDB Web Portal' confirming your application approval and instructions for finalizing your registration.

• In the email received from "HDB Portal" click on the unique link or copy it into your browser in order to open the 'Create/Set Password' page. Then click on 'Login'. On the Edit page create/set your Password.

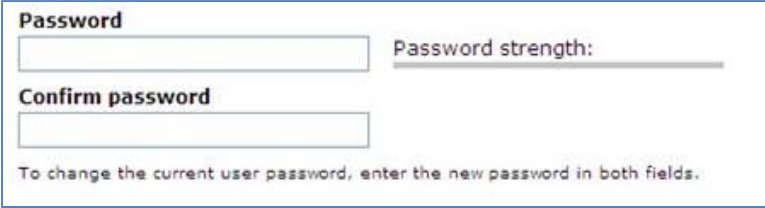

- This password is unique to you and should not be shared with anyone.
- For security purposes, the HDB site will prompt you with specific requirements regarding the strength of your password if the one you choose is insufficient.
- A secure Password has a minimum of 8 alphanumeric characters, upper and lower case, plus one punctuation character. Please note punctuation is not counted as an alphanumeric character. *Example:***wM4k!xY5e**
- Select the save button at the bottom of the page to save your password.
- You have now completed your registration and will see the "Welcome" page which indicates that you now have access to the HDB web portal.

#### **NOTE**:

- Please note that the email link you just used will not be active in future as it is intended for one time use only ‐ do not try to access the site from the email link again.
- Instead, click on this **HDB Portal** to access the site or copy it and paste it to browser
- You may also bookmark this page to visit the site in future.

## How to Re-Set Your Password If Required

 If you have forgotten your password then you can easily re‐set it. You will need to enter your User Name OR email address and a reply will come within minutes with a new link to start the password process again.

**STEP 1**: On the website landing page select "Request new password".

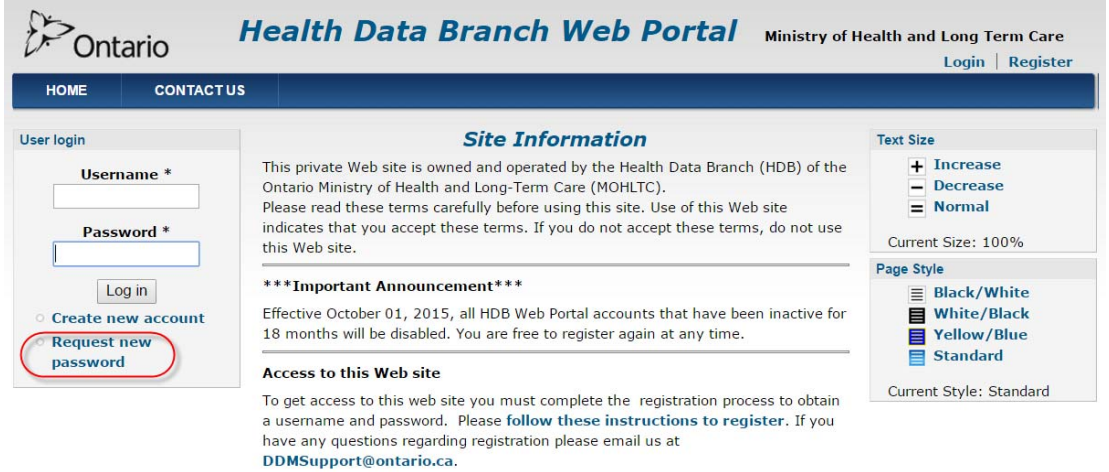

#### Use of this Web site

You are authorized by HDB to view and download the materials on this private Web site for your use only, provided that you retain all copyright and other proprietary notices contained in the original materials on any copies of the materials. You may not modify, reproduce or publicly display, perform, distribute or otherwise use for any commercial purpose, any of the materials or data presented on this Web site. For purposes of these Terms, any use of these materials on any other Web site or networked computer environment for any purpose is prohibited

 **STEP 2:** On the User Account Page enter your Username or email address and select "E‐mail new password".

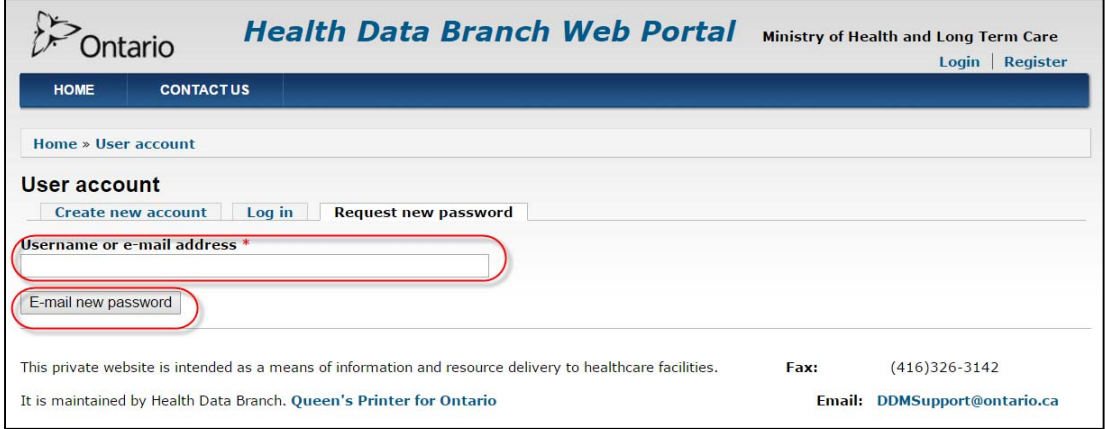

 You will be sent an email (from "HDB Web Portal"), with a one‐time login link to login and create a new password.

 **STEP 3:** From the email click on the login link and it will take you to a Reset password page. Select Log in.

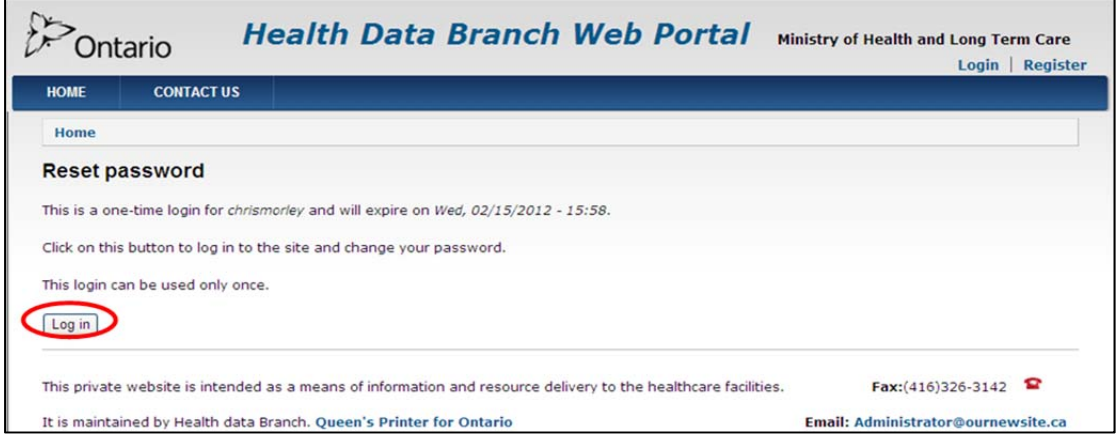

 **Step 4:** On the Account edit page you can enter and confirm your new Password. Select Save at the bottom of the page to save your new Password.

If you require further information, please contact: **DDMSupport@ontario.ca**